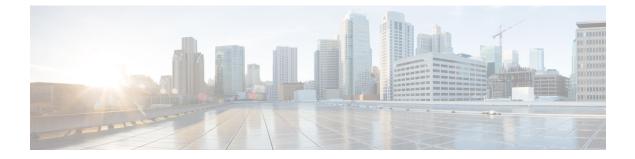

# **Get Started**

- Sign In to Cisco Jabber Guest Administration, page 1
- Sign In to Cisco Jabber Guest Server CLI, page 2
- Set Links for Mobile Users, page 2
- About Mobile Settings, page 3

# Sign In to Cisco Jabber Guest Administration

The Cisco Jabber Guest server is set up with default credentials.

### **Before You Begin**

You can access Cisco Jabber Guest Administration on Windows with:

- Google Chrome 18 or later
- Microsoft Internet Explorer 8 or later (32-bit, or 64-bit running 32-bit tabs only)
- Mozilla Firefox 10 or later

You can access Cisco Jabber Guest Administration on Mac with:

- Apple Safari 5 or later
- Google Chrome 18 or later
- Mozilla Firefox 10 or later

Your session times out after 30 minutes of inactivity.

### Procedure

- **Step 1** From a compatible browser, navigate to the IP address or host name of your Cisco Jabber Guest server and append /admin/ to the URL.
- Step 2 For Alias, enter admin.
- Step 3 For Password, enter jabbercserver.

The first time that you sign in you must change your password.

```
Step 4 Enter a new password.
```

## Sign In to Cisco Jabber Guest Server CLI

The Cisco Jabber Guest server command-line interface (CLI) is set up with default credentials.

#### Procedure

- **Step 1** For the user ID, enter root.
- Step 2 For the password enter jabbercserver. The first time that you sign in, you must change the password.
- **Step 3** Enter a new password.

# **Set Links for Mobile Users**

If your organization has developed its own Android or iOS application that implements Cisco Jabber Guest, you can update the Mobile settings so that your application opens instead of Cisco Jabber Guest. For more information, see About Mobile Settings, on page 3

### Procedure

- **Step 1** From Cisco Jabber Guest Administration, choose **Settings** > **Mobile**.
- **Step 2** To set up Android support, do the following:
  - a) For Android Package Name, enter the package name that uniquely identifies your application.
  - b) For Android URL scheme, enter the URL scheme for the Android application.
  - c) For **Redirect URL for Android**, enter the URL that you want the server to redirect Android users to when they click a call link. The server can redirect users to another domain.
- **Step 3** To set up iOS support, do the following:
  - a) For **iOS App Store link**, enter the URL to the application in the iOS App Store.
  - b) For **iOS URL scheme**, enter the URL scheme for the iOS application.
  - c) For **Redirect URL for iOS**, enter the URL that you want the server to redirect iOS users to when they click a call link. The server can redirect users to another domain.
- Step 4 Click Update.

## **About Mobile Settings**

Use the settings on the Mobile page for Android and iOS support.

#### **Settings for Android Support**

When Android users click a call link, the server redirects them to the value set in the **Redirect URL for Android** field. The default value of the **Redirect URL for Android** field is a Cisco Jabber Guest welcome page.

On the client side, users are then redirected to a special URL using the scheme value set in the Android URL scheme field, which allows the appropriately registered native application to launch into the call. The default value of the Android URL scheme field is *jabberguest*.

If Cisco Jabber Guest is not installed, users are then redirected to the value set in the **Android Package Name** field. By default, the **Android Package Name** field contains the value *com.cisco.jabber.guest*.

If you do not want an application to open when Android users click a call link, you can edit the **Redirect URL for Android** field to redirect users to another location, such as a web page.

#### Setting for iOS Support

When iOS users click a call link, the server redirects them to the value set in the **Redirect URL for iOS** field. The default value of the **Redirect URL for iOS** field is a Cisco Jabber Guest welcome page.

On the client side, users are then redirected to a special URL using the scheme value set in the **iOS URL** scheme field, which allows the appropriately registered native application to launch into the call. The default value of the **iOS URL scheme** field is *jabberguest*.

If Cisco Jabber Guest is not installed, users are then redirected to the value set in the **iOS App Store link** field. By default, the **iOS App Store link** field contains a link to download Cisco Jabber Guest.

If you do not want an application to open when iOS users click a call link, you can edit the **Redirect URL** for iOS field to redirect users to another location, such as a web page.

I

٦